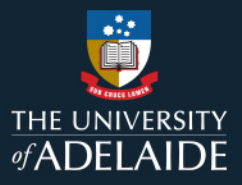

# **Approve or Push Back Timesheets in CAPS**

# **Introduction**

The casual staff member will complete their timesheets in Staff Services Online (SSO). As the Timesheet Validator, you will need to review and approve the timesheets before Wednesday 5pm, to ensure they do not escalate to your supervisor (see Timesheet Payroll Cycle). If they escalate, your supervisor will have until Thursday 11pm to approve them.

**Important**: There are periods when Payroll run compressed pay periods (e.g. during end of year closedown). During these periods the timesheet submission and validation deadlines are brought forward and detailed [here.](https://www.adelaide.edu.au/hr/hr-online-systems/caps/caps-deadlines#submission-and-validation-deadlines)

#### **Push Back Timesheet**

Timesheets should only be pushed back if, the validator is aware the information is inaccurate or there are discrepancies that require rectification. If the Casual Staff has worked the hours submitted on the timesheet, timesheets **should not** be pushed back due to minimum engagement requirements not being met, or where budgeted hours are exceeded. In these instances, the Timesheet Validator should approve the timesheet and have the supervisor discuss these issues with the Casual Staff.

If a timesheet needs to be pushed back the validator must provide a comment in the timesheet outlining the reason for the push back.

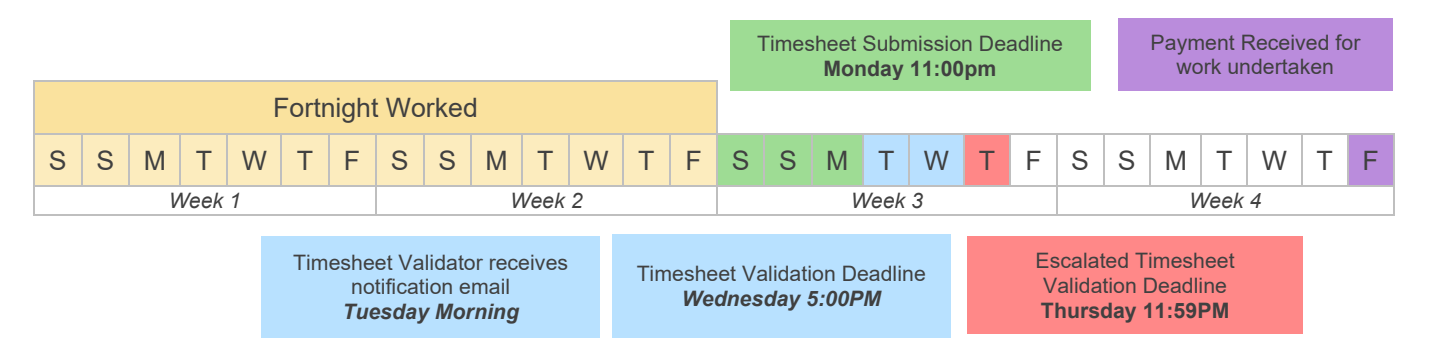

Explanation of the **Reported Status**:

- **Needs Approval**: Timesheet pending approval from the Timesheet Validator
- **Approved**: Timesheet approved by the Timesheet Validator
- **Approval in Process**: Timesheet entries assigned to another person for approval (e.g. after having escalated to your supervisor)

# **Contents**

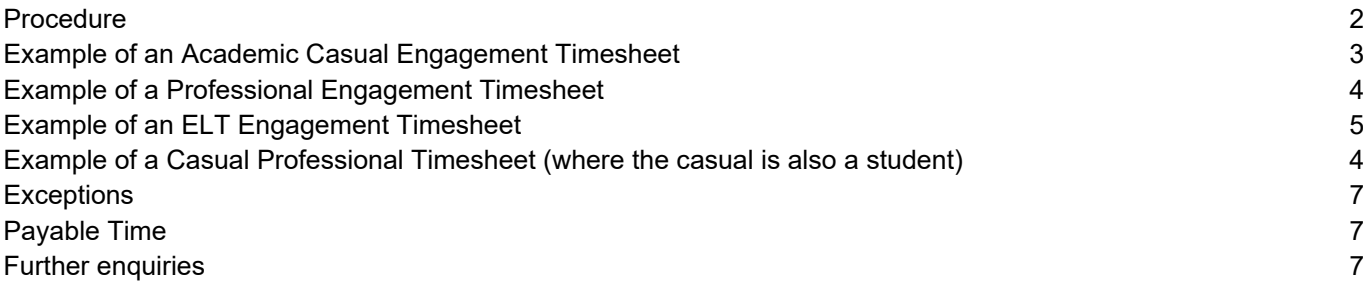

# <span id="page-1-0"></span>**Procedure**

- 1. When a casual staff member submits their timesheet by COB on Monday of a non-pay week, you will receive a notification email on the following Tuesday morning (refer to submission and validation deadlines during compressed pay periods).
- 2. Click the **Timesheet Management Hub** link in the email. This will open to show the Approval page in the CAPS section of SSO.
- 3. You can also view timesheets requiring approval by logging into SSO, selecting **CAPS SSO**, clicking the tile and then the **Timesheet Management** tile. The number on the tile indicates the number

# **Staff Services Online**

**THE UNIVERSITY** 

Please review your **Timesheet Management hub** for casual timesheets submitted for approval.

You have the option to validate the timesheet (including any exceptions) or, alternatively, push it back to the casual staff member for amendment. Please ensure to provide reason for pushback in the comments.

If the timesheet is not visible in your pending approval list, it may have escalated to your supervisor. In such cases, your supervisor has the option to validate the timesheet or push it back to the casual staff member

Should you have any enquiries relating to this matter, please contact the HR Service Centre on 8313 1111 or hrservicecentre@adelaide.edu.au.

of casual staff members who have submitted timesheets.

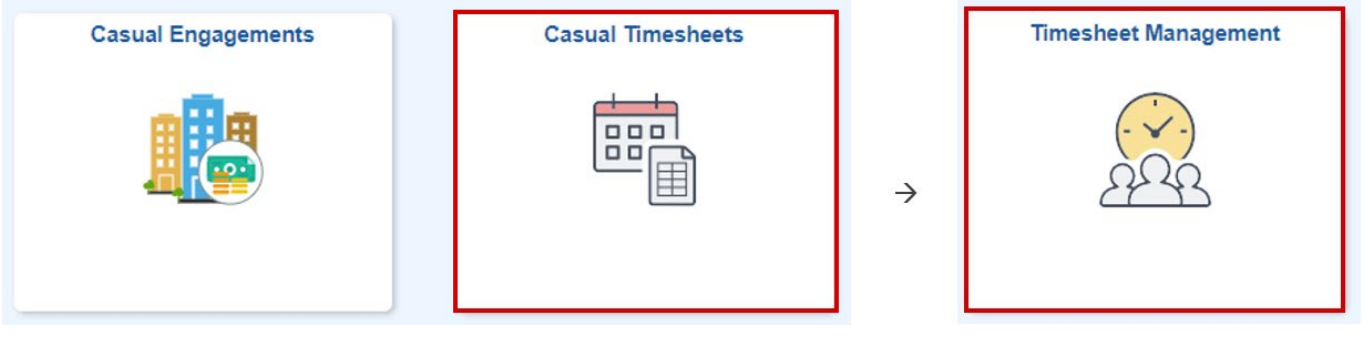

- 4. Timesheet validators must approve the timesheet by **Wednesday 5pm** to ensure timely payment. If not approved by the deadline, the timesheet will escalate to the next approver.
- 5. **Important note:** Timesheets not approved by the deadline, will result in the staff member not being paid in the next fortnightly pay cycle.
- 6. A summary page showing a list of employees with timesheets submitted for approval will be displayed. For each staff member's timesheet, you will see the total number of hours/sessions that have been submitted for approval. From this page click on the employee's last name to view the Timesheet.
- 7. The Timesheet page for Professional and ELT engagements shows all the details of the time worked, including start and end times, breaks if taken, total hours, any exceptions and comments. The Timesheet page for academic engagements shows sessions worked and any exceptions and comments.
- 8. See below for details and further options available for each type of timesheet:
	- Academic casual timesheet
	- Professional casual timesheet
	- ELT casual timesheet

# **Casual Minimum Engagement**

Minimum engagement rules apply to casual staff as part of the *[University of Adelaide Enterprise Agreement 2023 -](https://www.adelaide.edu.au/hr/enterprise-agreement)  [2025](https://www.adelaide.edu.au/hr/enterprise-agreement)*.

Where a staff member works less than the minimum engagement period, they will be entitled to be paid as if the minimum period has been worked (including penalty rates).

For more information on how to manage issues around minimum engagement, including where a staff member has claimed less than the minimum engagement period on their timesheet, please refer to the resources available on the University's [website here,](https://www.adelaide.edu.au/hr/salary-and-benefits/salary-and-pay-rates) or contact your [Human Resource Advisor.](https://www.adelaide.edu.au/hr/contact-us/human-resources-advisory-team)

#### **Timesheet Example: Academic Casual Engagement**

<span id="page-2-0"></span>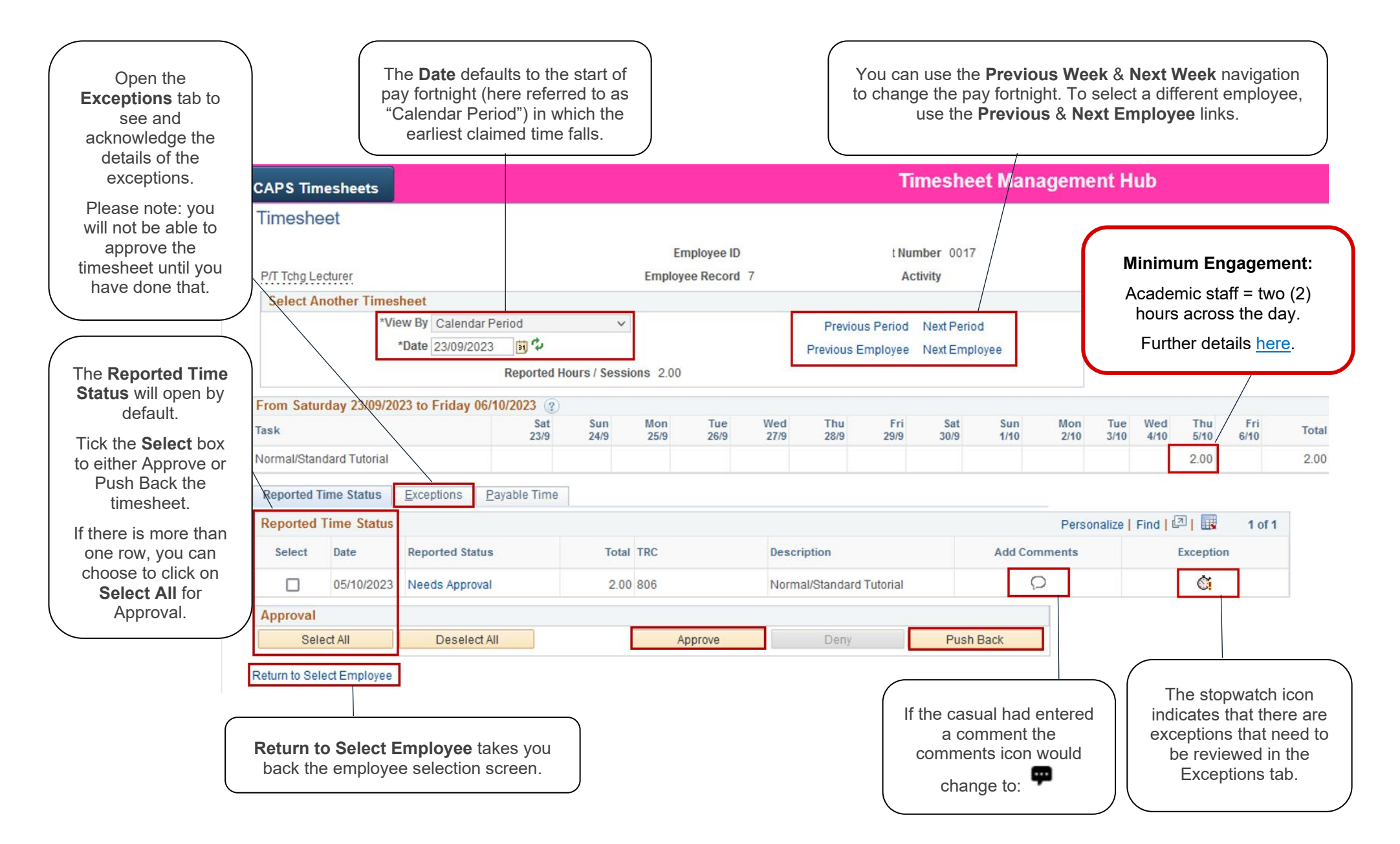

# **Timesheet Example: Professional Casual (Only One University Engagement)**

<span id="page-3-1"></span><span id="page-3-0"></span>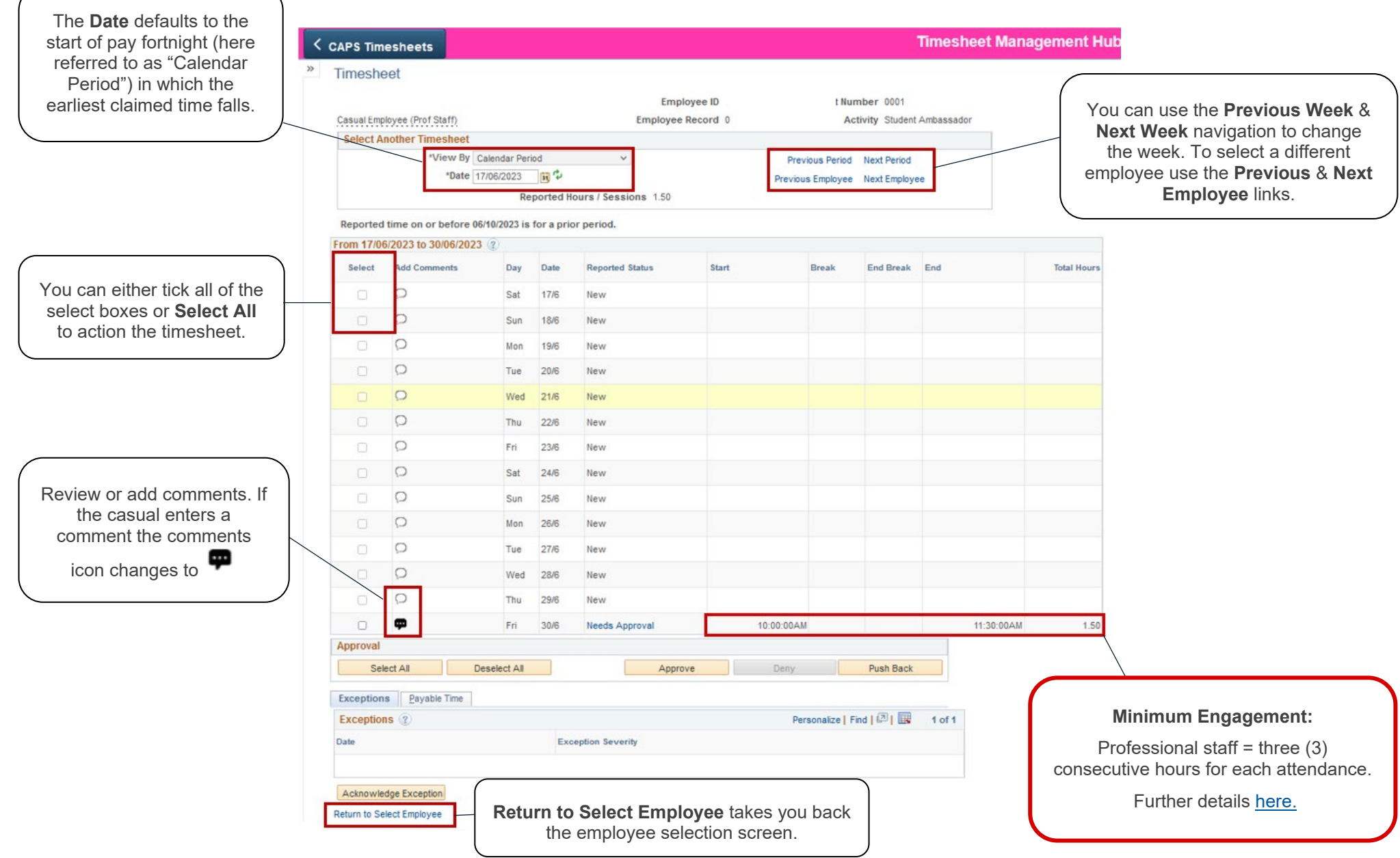

# **Timesheet Example: Professional Casual (Students or Staff with Multiple University Engagements)**

<span id="page-4-0"></span>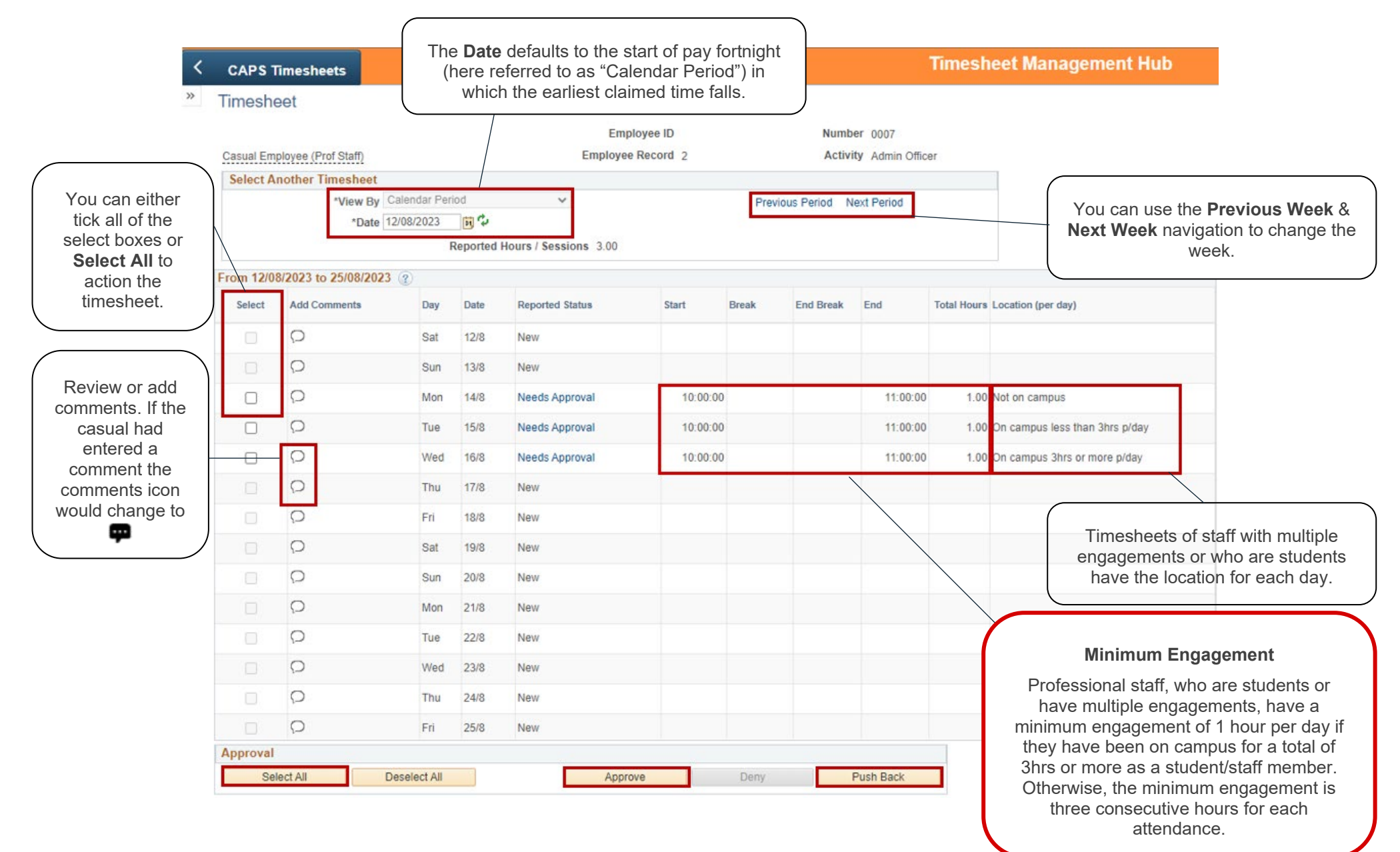

Ī

# **Timesheet Example: ELT Engagement**

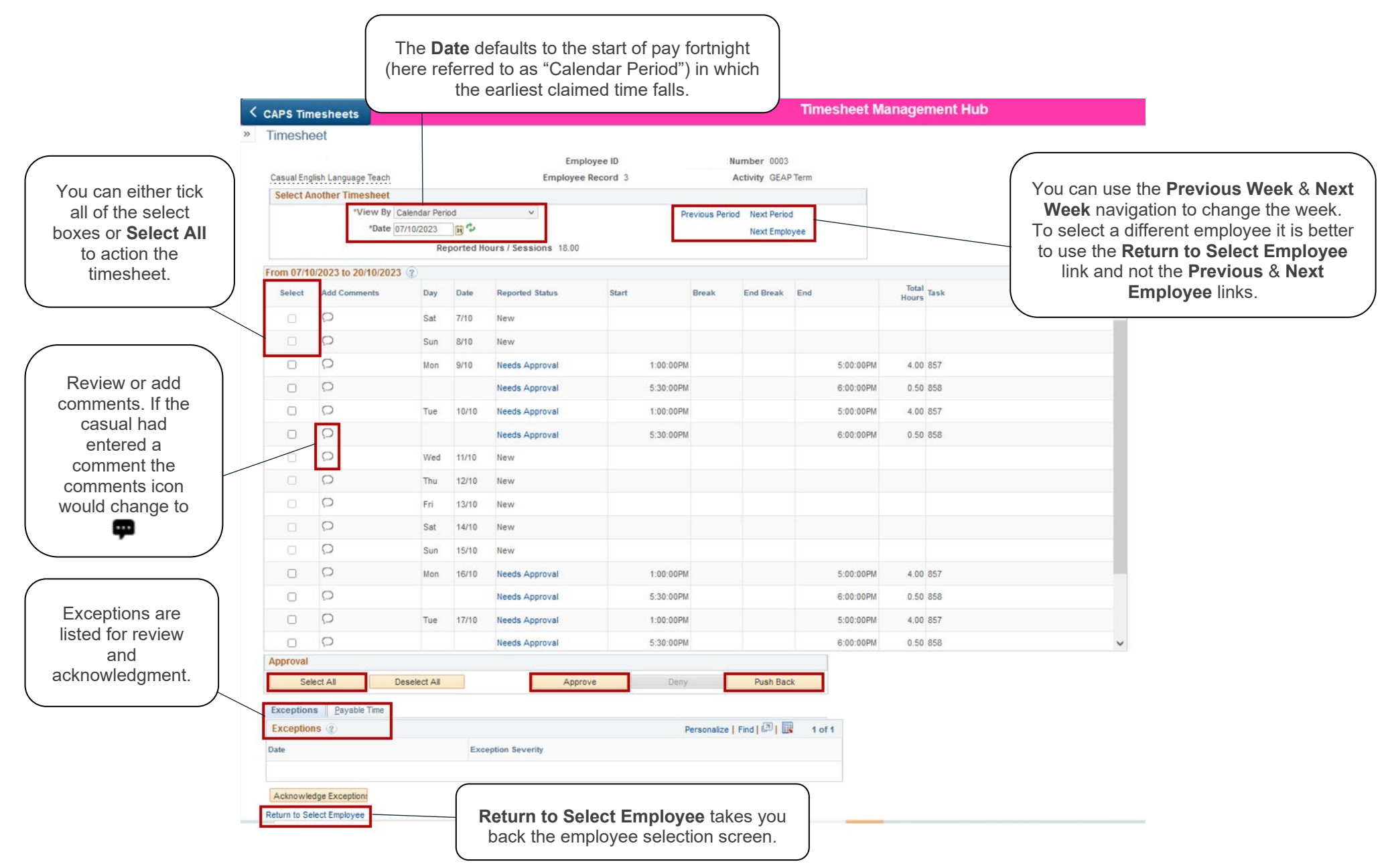

# <span id="page-6-0"></span>**Exceptions**

If a timesheet has exceptions you will need to review these and action accordingly. If the exception is low and does not need to be followed up, you can tick the **Allow** box and click on **Acknowledge Exceptions**. You can then **approve** the timesheet.

High severity exceptions require a change to the timesheet; you need to **Push Back** the timesheet to the casual for amendment e.g. "*Sessions can only be paid if claimed in 0.5 increments*."

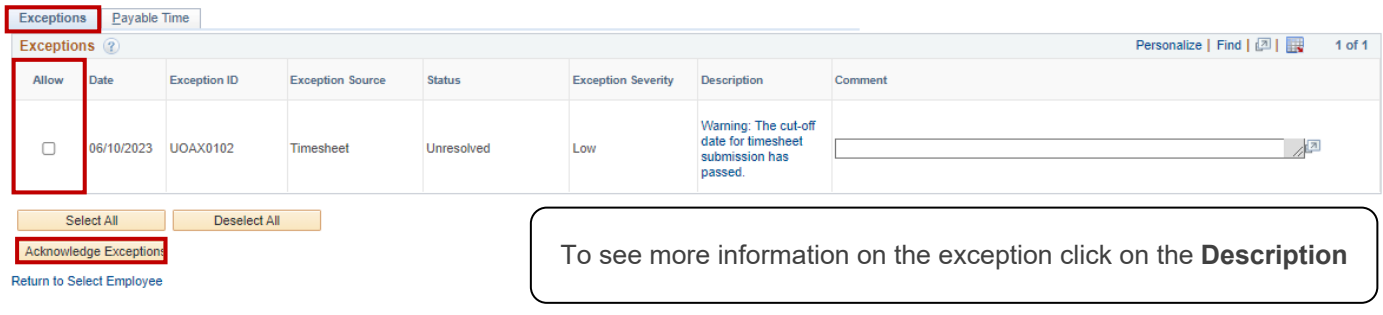

## <span id="page-6-1"></span>**Payable Time**

For any approved timesheet, a breakdown of payable hours will be displayed in the **Payable Time** tab following a process run on Thursday of a non-pay week. If a timesheet is approved and paid, any amendments must be made via the offline timesheet amendment forms.

Explanation of the **Payable Status**:

- **Estimated** = Submitted time has been run through a set of calculation rules
- **Sent to Payroll** = Payable time and any applicable penalties are ready to be paid in the next pay run
- **Distributed** = Timesheet has been paid.

The example shown is for an Academic engagement:

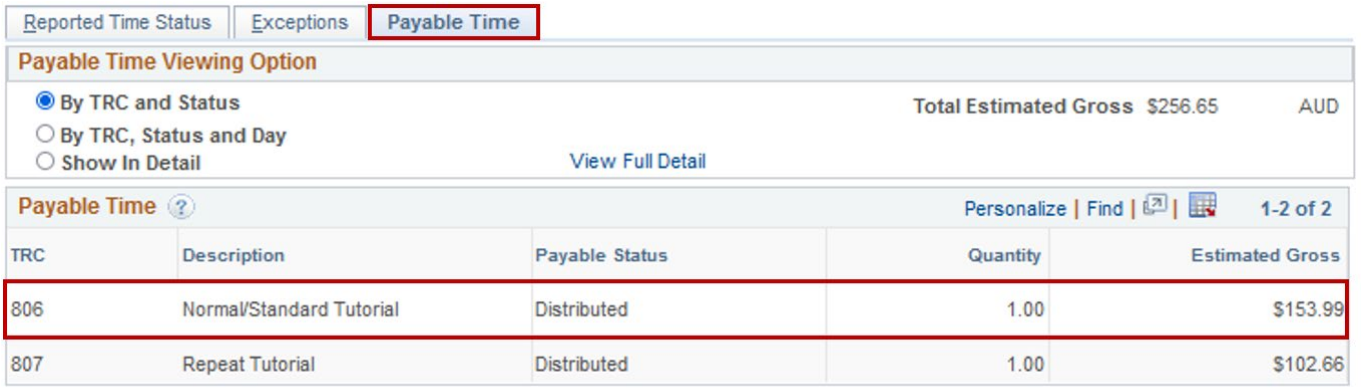

Return to Select Employee

#### <span id="page-6-2"></span>**Further enquiries**

Please contact the HR Service Centre 831 31111 or email [HR Service Centre](mailto:hrservicecentre@adelaide.edu.au)